# **WIFIKIT**

# *GUÍA DE INSTALACIÓN*

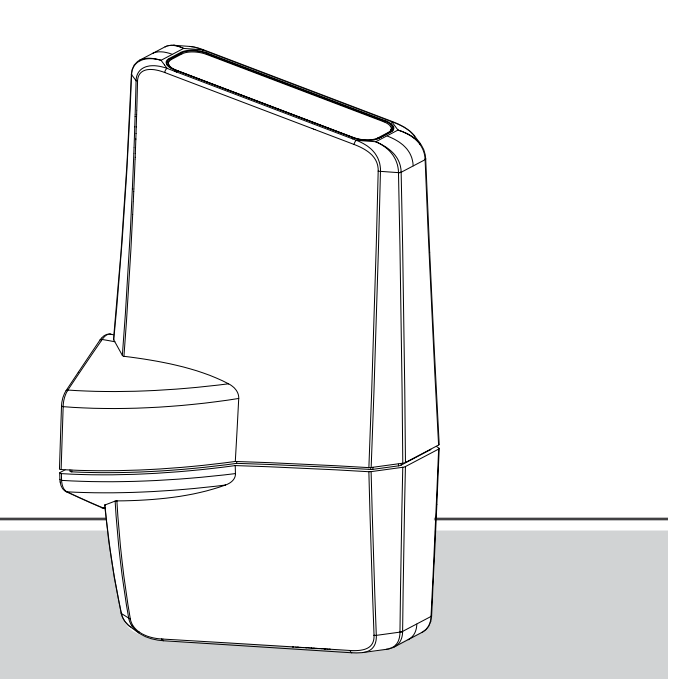

WIFIKIT para la plataforma de gestión de riego Centralus™ para programadores ICC2

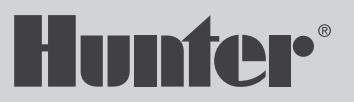

#### Necesitará lo siguiente para configurar su dispositivo:

- Señal de Wi-Fi: Compruebe con su smartphone la intensidad de la señal de conexión del router en el lugar del programador. Si la intensidad es demasiado baja, la conexión no funcionará y será necesario acercarse al router.
- Un programador Hunter ICC2 con un kit de Wi-Fi y el número de serie correspondiente.
- La información de inicio de sesión de su cuenta de Hunter.Inicie sesión en https://sso.hunterindustries. com.Si es necesario, cree una nueva cuenta gratuita.

¿Necesita más información sobre el producto? Encuentre consejos de instalación, programación y más.

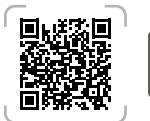

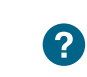

https://hunter.help/centralussupport 1-800-733-2823

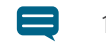

# **ÍNDICE DE CONTENIDOS**

#### [Instalación del WIFIKIT](#page-3-0)

- [Configuración de las comunicaciones](#page-6-0)
- [Encendido y preparación](#page-6-0)
- [Conexión Wi-Fi](#page-6-0)
- [Solución de problemas de conexión](#page-8-0)
- [Configuración del software](#page-9-0)

#### [Compatibilidad](#page-13-0)

Certificado FCC de FF. UU.

#### [Avisos](#page-14-0)

- [Declaración de conformidad con Innovación,](#page-14-0)  [Ciencia y Desarrollo Económico de Canadá \(ISED\)](#page-14-0)
- [Certificado de conformidad con las directivas](#page-14-0)  [europeas](#page-14-0)
- [Información del módulo Wi-Fi](#page-14-0)

## <span id="page-3-0"></span>Instalación del WIFIKIT

- 1. Apague la alimentación AC del programador.
- 2. Desconecte el cable plano del módulo de alimentación en el lado superior izquierdo del programador.
- 3. Enchufe el adaptador WIFIKIT al módulo de alimentación.

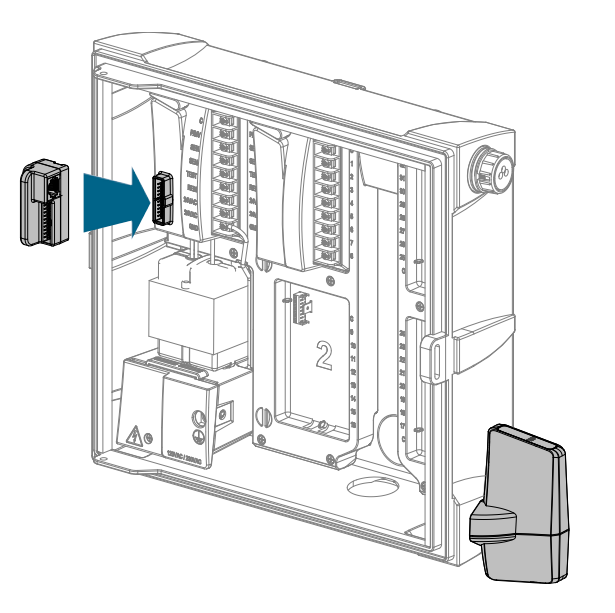

- 4. Conecte el cable plano de la carátula al adaptador.
- 5. Retire el tapón ciego (en armarios de plástico) o el tapón de goma (en armarios metálicos) situado en el lado inferior derecho del armario del programador.
- 6. Pase los cables WIFIKIT por la abertura y a través de la tuerca de plástico incluida en el interior del programador. Sujete el WIFIKIT con la tuerca (apriete solo con los dedos).

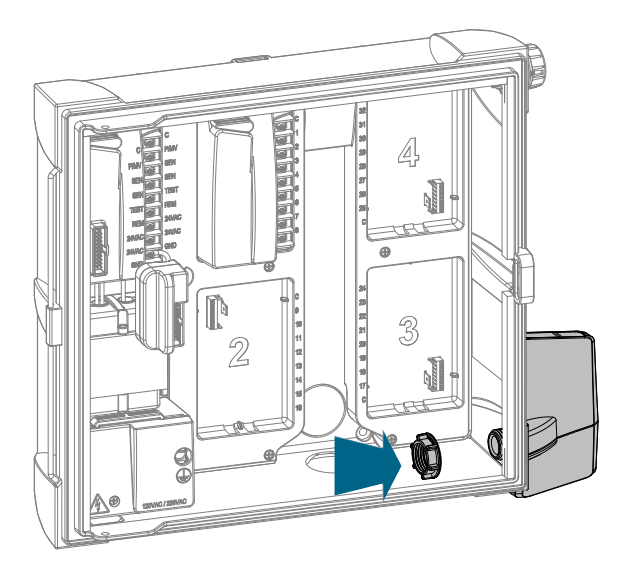

- 7. Conecte el cable de datos del WIFIKIT al adaptador de cable plano.
- 8. Vuelva a encender el programador y compruebe que aparezca una luz en el WIFIKIT.

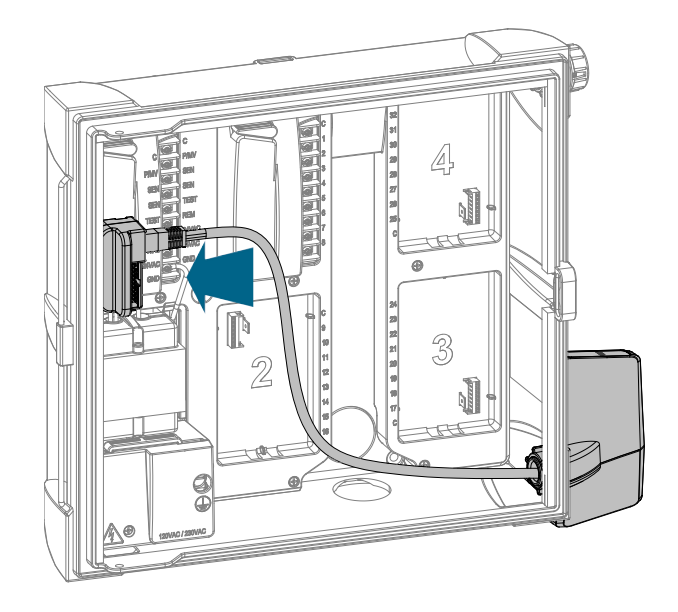

#### <span id="page-6-0"></span>Encendido y preparación

- 1. Conecte el cable WIFIKIT al adaptador. El WIFIKIT tendrá un solo piloto LED rojo intermitente, lo que indica que está en modo de conexión.
- 2. Si el WIFIKIT se ha conectado anteriormente o no se puede conectar, deberá volver a intentar la conexión. Pulse el botón negro del WIFIKIT (a la derecha de los LED) para iniciar el modo de conexión (siga los pasos 1–2 siguientes).

#### Conexión wi-fi

- 1. Con su smartphone u ordenador, busque la conexión Wi-Fi del número de serie de su WIFIKIT (por ejemplo, HunterWiFi-6916). Su Hunter WIFIKIT está emitiendo este número de red.
- 2. Seleccione la conexión Wi-Fi y espere hasta que su smartphone u ordenador indique que se ha completado la conexión.

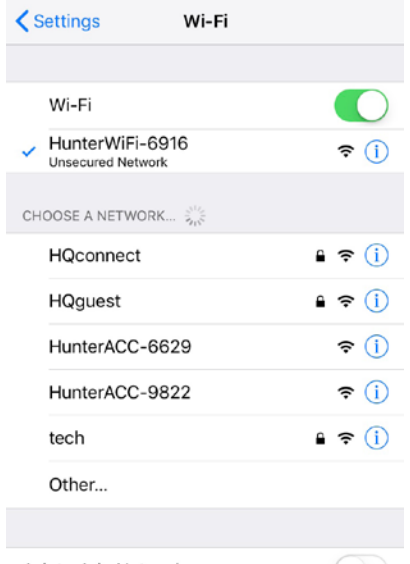

#### Ask to Join Networks

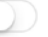

Known networks will be joined automatically. If no known networks are available, you will have to manually select a network.

3. Una vez conectado a la red alojada WIFIKIT, en su smartphone u ordenador aparecerá automáticamente la pantalla de inicio de la configuración.

En algunos smartphones o navegadores, es posible que la pantalla de configuración no aparezca automáticamente. En tales casos, puede acceder al WIFIKIT directamente escribiendo 192.168.1.3 en la barra de direcciones del navegador.

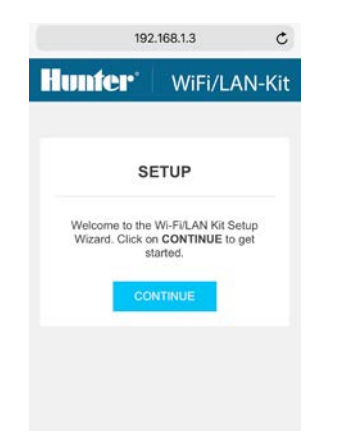

4. Seleccione la conexión de su router Wi-Fi y escriba la contraseña de red. A continuación, pulse "Conectar".

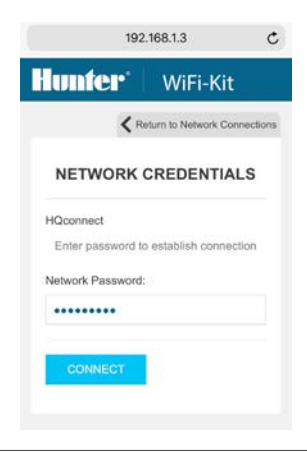

<span id="page-8-0"></span>5. La luz WIFIKIT situada más a la izquierda parpadeará mientras se establece una conexión. Espere al menos un minuto para que aparezca la página "Intento de conexión completo". Compare su pantalla con las vistas de muestra que aparecen en la pantalla.

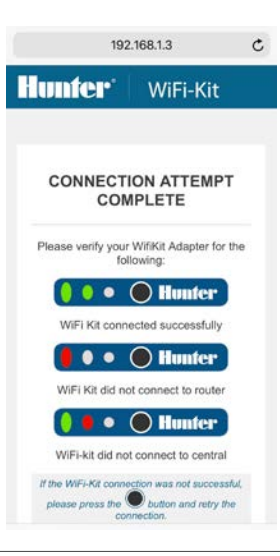

### Solución de problemas de conexión

- Si los primeros dos LED son de color verde fijo, el intento ha tenido éxito. El WIFIKIT ahora está conectado al router y al servidor Centralus. Pase a la configuración del software.
- Si la primera luz permanece en rojo fijo después de un tiempo prolongado (hasta dos minutos), el intento de conexión no ha tenido éxito.
	- Apague y encienda el WIFIKIT y vuelva a intentar la conexión.
	- Vuelva a comprobar que el router funcione correctamente. Reinicie el router si es necesario.
- Si la primera luz pasa al color verde, pero la segunda luz es roja, el WIFIKIT ha podido conectarse al router, pero no al servidor Centralus.
	- Compruebe la conexión a Internet del router y vuelva a intentarlo.

# <span id="page-9-0"></span>CONFIGURACIÓN DEL SOFTWARE

## CONFIGURACIÓN DEL SOFTWARE

- 1. Entre en centralus.hunterindustries.com.
- 2. Inicie sesión usando su correo y contraseña de SSO Hunter.
- 3. Pulse el icono situado en la esquina superior izquierda de la pantalla.
- 4. Pulse en "Añadir programador".
- 5. Introduzca el nombre del programador. Luego escriba el número de serie del WIFIKIT (situado en el canto del WIFIKIT) y pulse en "Siguiente". No introduzca guiones en el número de serie.

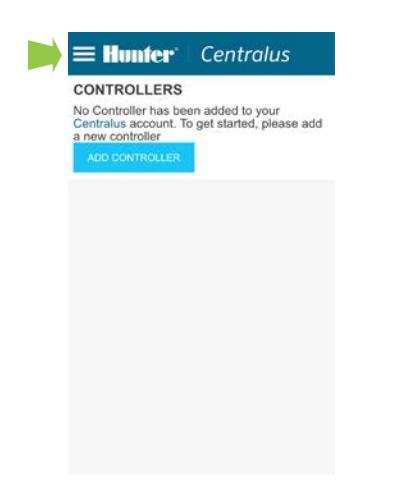

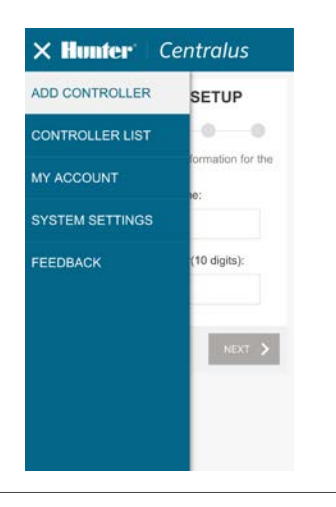

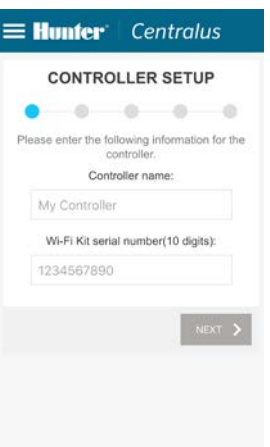

- 6. Introduzca la dirección del programador. A continuación, seleccione la dirección correcta de Google Maps™ en el menú desplegable y pulse en "Siguiente".
- 7. Para verificar el dispositivo por motivos de seguridad, la pantalla le pedirá que gire el dial a una posición aleatoria. Gire el dial del programador a la posición solicitada y luego pulse en "Siguiente".

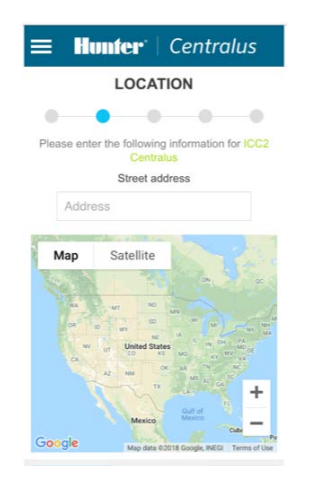

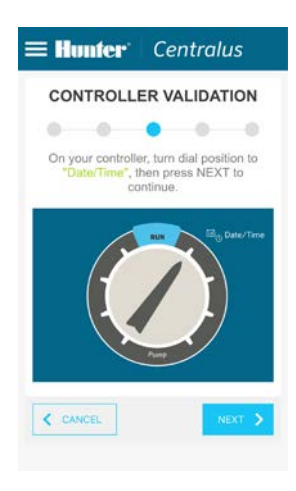

8. Si el software ve que ha seleccionado la posición correcta del dial, le indicará que vuelva a girar el dial a la posición "Run" (Activar). Gire el dial a la posición "Run" y luego pulse en "Siguiente". Si el proceso de verificación falla, el software seleccionará una nueva posición del dial y le pedirá que lo gire a esa posición. Se debe completar este paso antes de finalizar la configuración del programador.

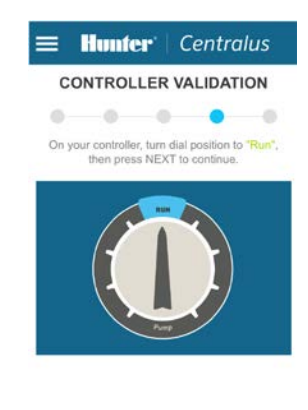

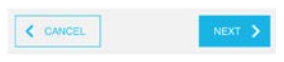

9. Después de la configuración correcta del programador, pulse en "Continuar" para comenzar a programarlo.

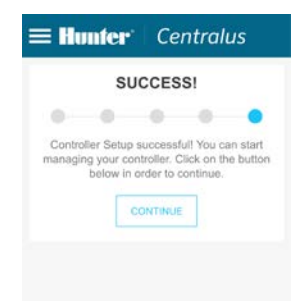

- 10.Vaya a la pestaña Lista de programadores en el icono de menú y seleccione su nuevo programador.
- 11. Es posible que se le solicite que actualice el firmware cuando se conecte por primera vez. Pulse el botón "Actualizar firmware" para obtener automáticamente el sistema operativo más reciente del programador. Este proceso tardará unos 11 minutos con una buena conexión.
- 12.Abra la pestaña Programar. Se le pedirá que elija la configuración existente del programador o que comience con un programador en blanco. Esto le permitirá importar cualquier programación y configuración existentes del programador al software, o reiniciar la programación del programador y comenzar de cero.

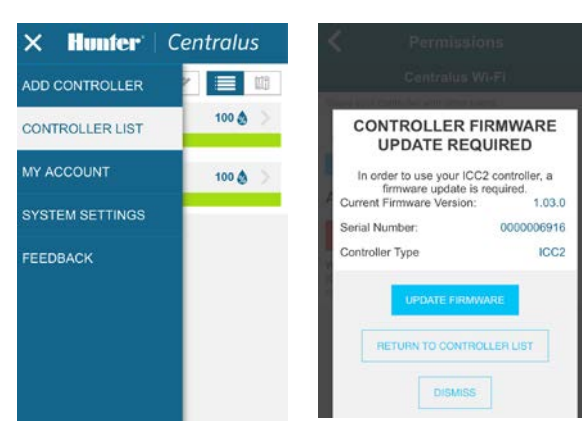

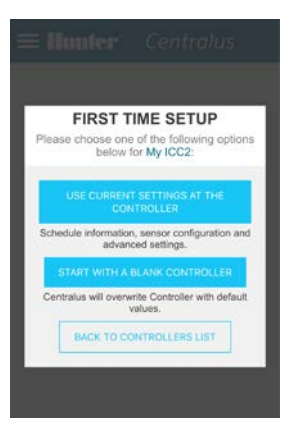

#### <span id="page-13-0"></span>Certificado FCC de Estados Unidos

Este equipo ha sido probado y cumple con los límites de un dispositivo digital Clase B, según la parte 15 de las Normas de la FCC.

Estos límites tienen como objetivo ofrecer una protección razonable frente a interferencias en instalaciones residenciales. Este equipo genera, usa y puede emitir energía de radiofrecuencia y, si no se instala y utiliza de acuerdo con las instrucciones, puede ocasionar interferencias perjudiciales en las comunicaciones por radio. Sin embargo, no se garantiza que no se presenten interferencias en una instalación concreta. Si este equipo provoca interferencias perjudiciales para la recepción de radio o televisión —lo cual se puede comprobar apagándolo y encendiéndolo—, se aconseja que intente corregir la interferencia con una o más de las siguientes medidas:

- Reorientar o reubicar la antena de recepción
- Aumentar la separación entre el dispositivo y el receptor.
- Conecte el equipo a una toma de corriente de un circuito distinto al circuito donde está conectado el receptor.
- Solicitar ayuda al distribuidor o a un técnico de radio/TV experto.

Las modificaciones no aprobadas por Hunter Industries podrían anular la autoridad del usuario para utilizar este dispositivo. Si es necesario, consulte con un representante de Hunter Industries Inc. o un técnico de radio/televisión para recomendaciones adicionales.

Este dispositivo cumple con la parte 15 de las Normas de la FCC. El funcionamiento está sujeto a dos condiciones: (1) este dispositivo no debe causar ninguna interferencia, y (2) este dispositivo debe aceptar cualquier interferencia que reciba, incluidas las que puedan causar un funcionamiento indebido.

Este equipo cumple con los límites de exposición a la radiación de la FCC establecidos para un entorno no controlado. Para evitar la posibilidad de exceder los límites de exposición de radiofrecuencia de la FCC, la proximidad humana a la antena no debe ser inferior a 6,5 cm durante el funcionamiento normal.

#### <span id="page-14-0"></span>Declaración de conformidad con Innovación, Ciencia y Desarrollo Económico de Canadá (ISED)

Este dispositivo contiene transmisor(es)/receptor(es) exento(s) de licencia que cumple(n) los requisitos RSS (Radio Standards Specifications) de exención de licencia de Innovación, Ciencia y Desarrollo Económico de Canadá. El funcionamiento está sujeto a las dos condiciones siguientes:

- 1. este dispositivo no debe provocar interferencias, y
- 2. Este dispositivo debe aceptar cualquier interferencia, incluyendo aquellas que puedan causar un funcionamiento no deseado del dispositivo.

Este equipo cumple con los límites de exposición a la radiación de ISED establecidos para un entorno no controlado. Este equipo debe instalarse y operarse con más de 6,5 cm de distancia entre el emisor y su cuerpo.

#### Certificado de conformidad con las directrices europeas

Por el presente documento, Hunter Industries declara que los modelos de equipos radioeléctricos WIFI-KIT cumplen con la Directiva 2014/53/UE.

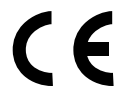

El texto completo de la declaración de conformidad de la UE está disponible en la siguiente dirección de internet: http://subsite.hunterindustries.com/compliance.

### Información del módulo Wi-Fi

- Banda de frecuencia de funcionamiento: 2412 MHz a 2472 MHz
- Potencia máxima de transmisión: 18,5 dBm

Lo que más nos motiva es contribuir al éxito de nuestros clientes. Aunque nuestra pasión por la innovación y la ingeniería está presente en todo lo que hacemos, esperamos que sea nuestro compromiso de ofrecerle una asistencia excepcional lo que lo anime a seguir formando parte de la familia de clientes de Hunter en los próximos años.

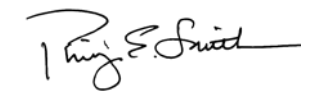

Gene Smith, Presidente, Riego de Jardines e Iluminación Exterior

HUNTER INDUSTRIES | *Built on Innovation®* 1940 Diamond Street, San Marcos, CA 92078 EUA hunterindustries.com

© 2022 Hunter Industries™. El nombre Hunter, el logotipo de Hunter y todas las otras marcas comerciales son propiedad de Hunter Industries, registradas en los EE. UU. y otros países.

RC-100-IG-WIFIKIT ES A 3/22